# **Scopus**®

# Ace your Scopus author profile in 5 fast steps

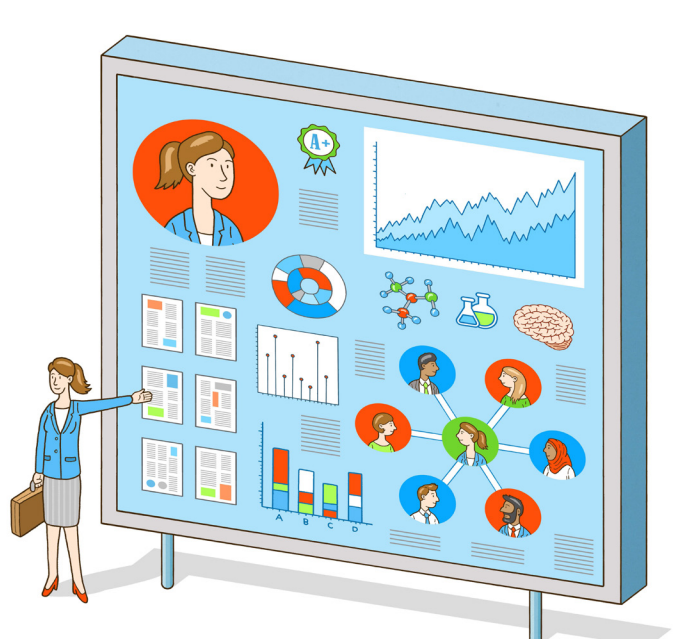

Accurate data in your Scopus author profile will help you build up **funding applications** and your **promotion and tenure file.** Funders and potential collaborators are also evaluating you based on this data. Take a fast 15 minutes to ensure it's right!

The free author lookup is available to anyone. No subscription needed.

- 1. Locate your author details page.
	- Go to the free author lookup: https://www.scopus.com/freelookup/form/author.uri
	- Search for your name and/or ORCID ID. (Scopus automatically creates a profile when you have 2 or more publications indexed.)
	- Choose the best match from the list of results.
	- Arrive at the author details page.
- 2. Verify your author details are correct.
	- Is your name spelled correctly and in your preferred format?
	- Is your affiliation correct?
	- Is your document list complete?
- 3. Create a Scopus account so you can request corrections if needed.
	- Select "Create account."
	- Enter your email address.
	- Enter a password of your choice.
	- Select the "Sign in" button.

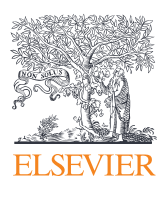

### 4. Request corrections to your Scopus Author Profile.

- Select "Edit author profile."
- Choose your preferred name from the dropdown list.
- Search for missing documents.
- Select your documents and "Confirm author."
- Select "Review affiliation."
- Choose your most recent affiliation from the dropdown list.
- Select "Confirm and submit."

#### 5. Keep your profile up to date.

- Bookmark your Scopus author details page.
- Add a monthly calendar reminder to check your profile.

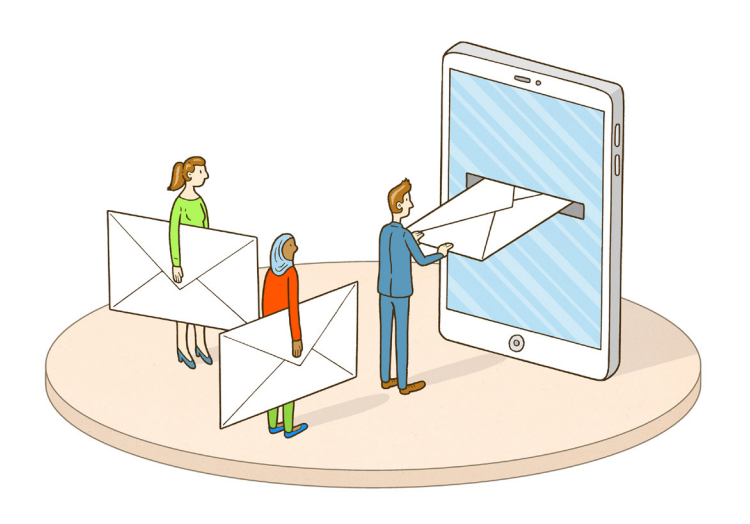

# Bonus Update other systems with your Scopus author profile!

## NIH my bibliography and SciENcv

- Export your documents' citation information in RIS format from Scopus.
- Import the file to the bibliography section of your NCBI profile.

#### ORCID

**Notes**

- Select "Connect to ORCID" on the Scopus author details page.
- Sign in or register and follow the steps as prompted.

Link your Scopus and Mendeley profiles, so Mendeley will be automatically updated with your authored documents in Scopus.

#### Mendeley

- Select "Is this you?" on the Scopus author details page.
- Search for your name.
- Select "It's me."
- Select "Claim my profile."
- Arrive at your Mendeley page.

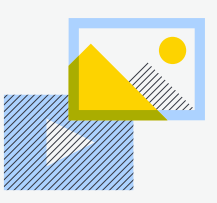

#### HELPFUL VIDEOS

Available on the Scopus YouTube channel on the training videos playlist

#### **Understand how author profiles work in Scopus** https://youtu.be/0L7UgWGHV3s

**How to make corrections to your author profile** https://youtu.be/E5ez-zy9Ra8

**How to use your author profile on other platforms** https://youtu.be/b1mHxQ3AUaA

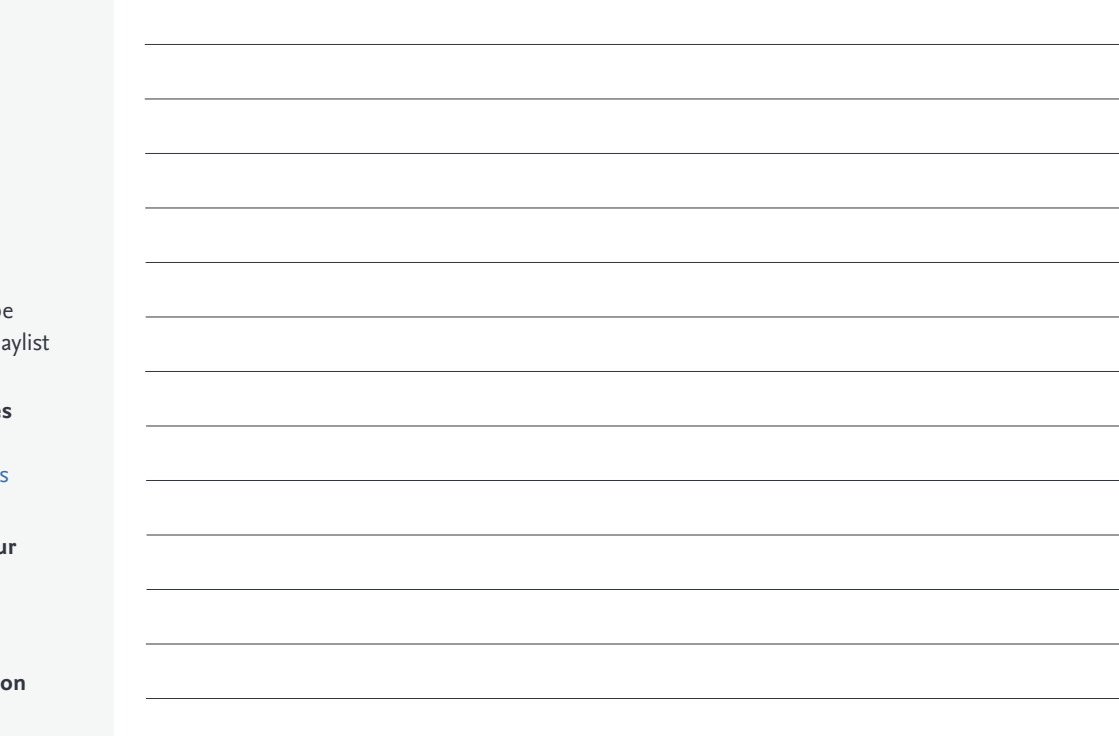

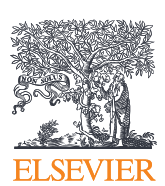

## For more information, visit: elsevier.com/solutions/scopus

Scopus is a service mark of Elsevier Inc. Copyright © 2020 Elsevier B.V.

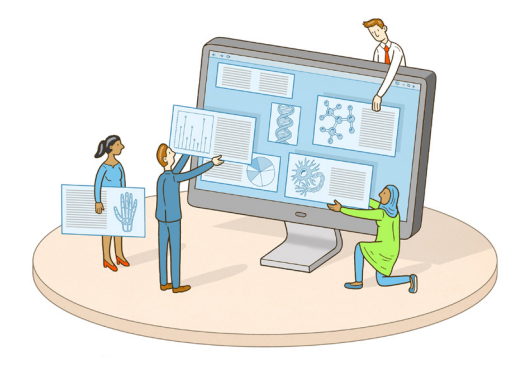